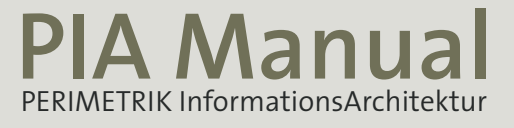

### PERIMETRIK | KOMMUNIKATION INFORMATIONS-MANAGEMENT | MEDIENDESIGN | BERATUNG

Stand Nov. 2009

### **INHALT**

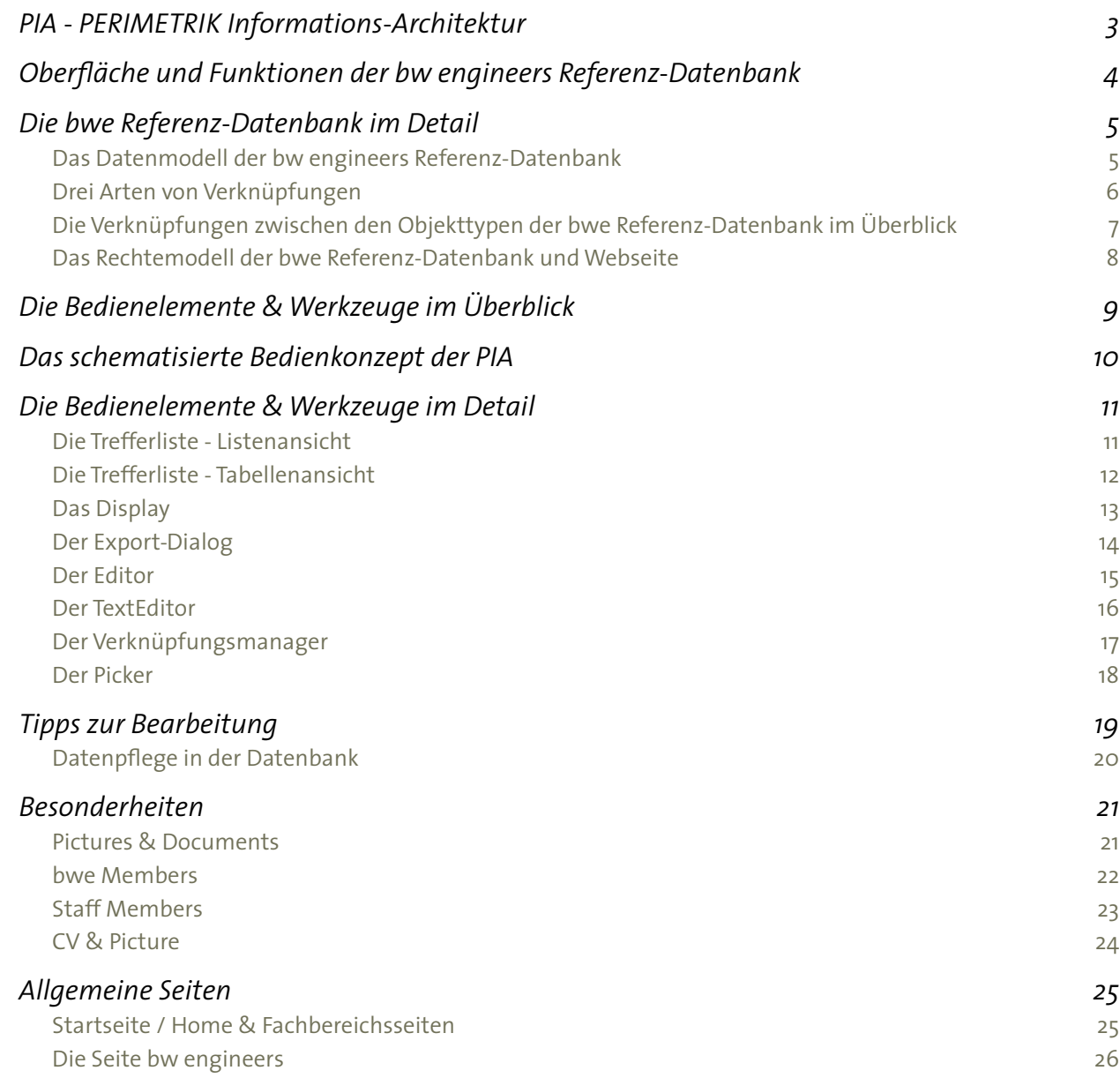

Die PERIMETRIK InformationsArchitektur, kurz PIA ist eine webbasierte, Datenbank-gestützte Software zur Erfassung, Verwaltung und Nutzung von Daten und Informationen.

Je nach Anwendungsbereich kann eine PIA-Grundinstallation um zahlreiche Module und nützliche Funktionen erweitert werden.

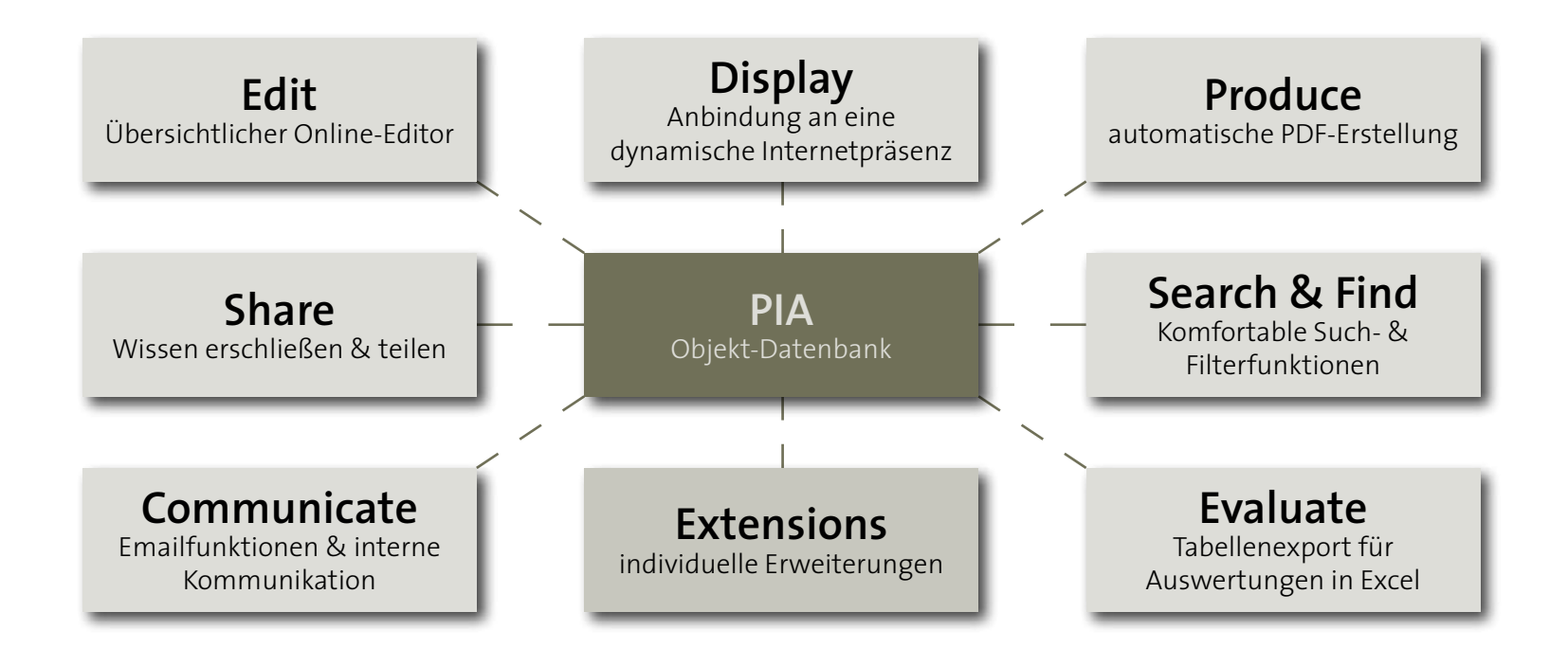

Die PERIMETRIK InformationsArchitektur ist für das Arbeiten im Netzwerk optimiert. Durch Erweiterungen kann die Struktur an individuelle Bedürfnise angepasst werden.

Als Ingenieur-Netzwerk profitieren Sie deshalb besonders von den Funktionen einer internetbasierten Datenbank mit angebundener dynamischer Internetseite!

## **OBERFLÄCHE UND FUNKTIONEN DER BW ENGINEERS REFERENZ-DATENBANK**

### Die Merkmale der neuen Oberfläche der bwe Referenz-Datenbank im Überblick:

- Die bw engineers-Referenz-Datenbank besitzt ein klar strukturiertes Datenmodell, standardisierte Bedienelemente sowie eine intuitive Benutzerführung.
- Das Datenmodell ist Objekt-orientiert. die in der Datenbank erfassten Informationen werden als Objekte bearbeitet und untereinander verknüpft.
- Über die Seitennavigation können die Datenbank-Inhalte in eigenen TREFFERLIsten verwaltet werden.
- Im Zentrum der Benutzeroberfläche steht der leistungsfähige EDITOR, mit dem alle Datenbank-Objekte komfortabel und übersichtlich bearbeitet werden.
- Das Rechtemodell differenziert Gäste und angemeldete User in 2 Gruppen.

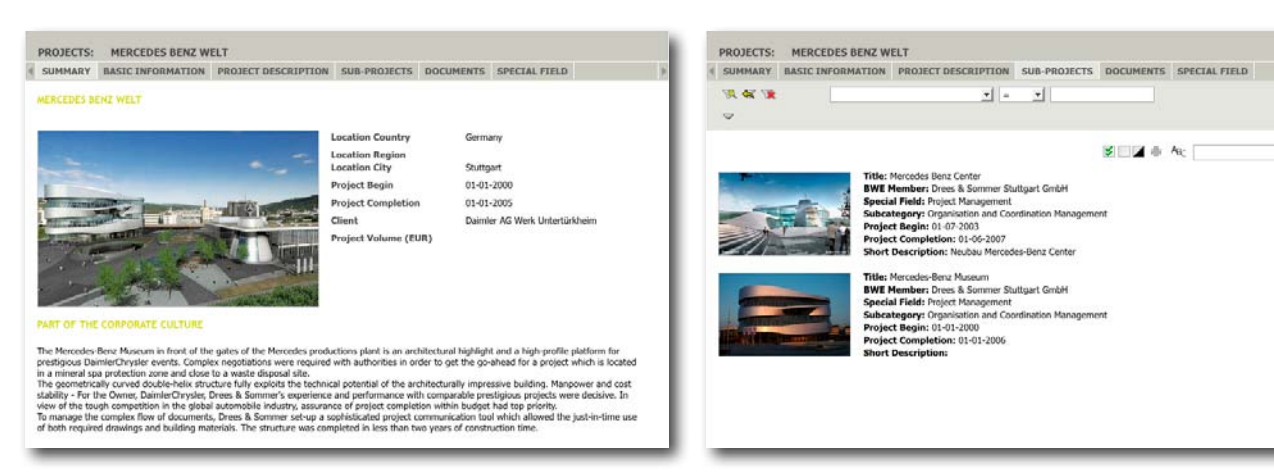

- Im Verknüpfungsmanager werden Verknüpfungen zwischen Objekten verwaltet, mit dem Picker werden die zu verknüpfenden Objekte gefiltert & sortiert.
- Zahlreiche Kataloge wie z.B. eine ISO-Länderliste sowie teilweise selbstlernende, bwe-spezifische Kataloge erleichtern die Eingabe.
- Der Export-Manager unterstützt PDFund XLS-Export und bietet ggf. Templates, z.B. für Projekt-Übersichten oder Projektbroschüren.

可事而

 $\Box$ 

 $\Box$ 

• Die Datenbank-Inhalte können im PIA-Display betrachtet werden. Zudem sind sie dynamisch in die Webseite eingebunden.

*Durch standardisierte Bedienelemente und eine übersichtliche Navigation gelingt*

*die Benutzung der bwe-Referenz-Datenbank intuitiv.*

### **Das Datenmodell der bw engineers Referenz-Datenbank**

lm Datenmodell der bwe-Referenz-Datenbank werden sieben  $\;$  sortiert werden. Zusätzlich erleichtern standardisierte und inverschiedene Objekttypen verwaltet. Diese Objekte können dividuelle Kataloge, z.B. die ISO-Länderliste und die Fachbemiteinander verknüpft und nach vielen Kriterien gefiltert und reiche/Unterkategorien, die Eingabe und Nutzung.

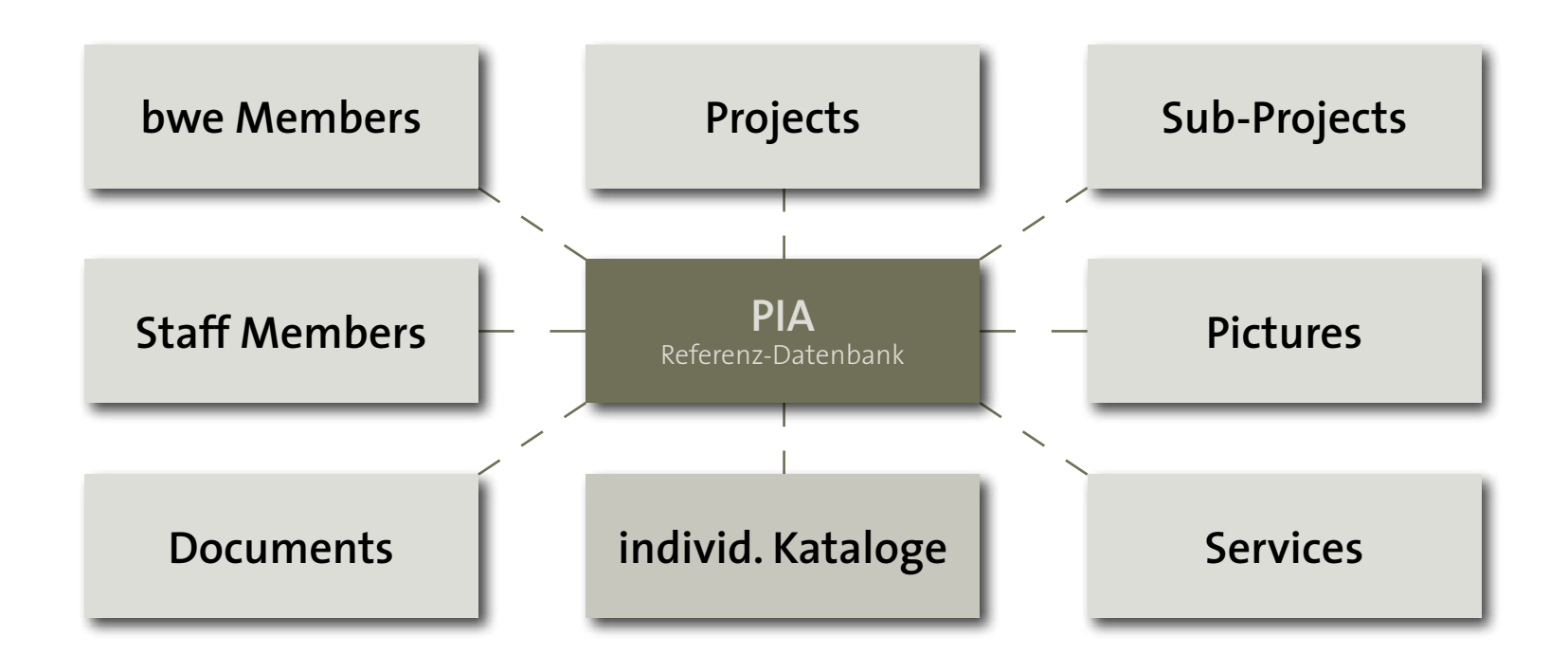

# **Drei Arten von Verknüpfungen**

In der Struktur der PIA werden drei Arten von Verknüpfungen unterschieden:

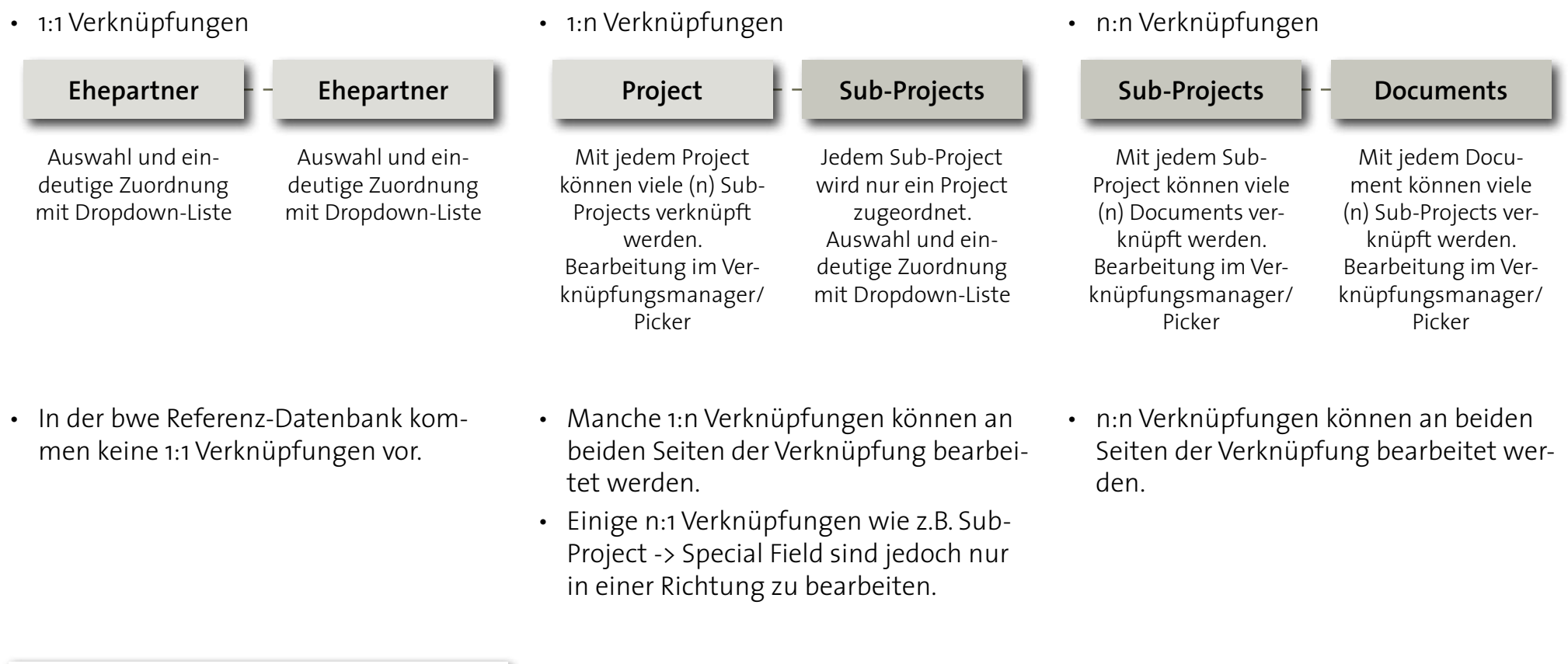

Hinweis:

Die Verknüpfung zwischen zwei Objekten einer 1:n Verknüpfung kann auf der Seite mit dem Verknüpfungsmanager komfortabel bearbeitet werden.

**Die Verknüpfungen zwischen den Objekttypen der bwe Referenz-Datenbank im Überblick**

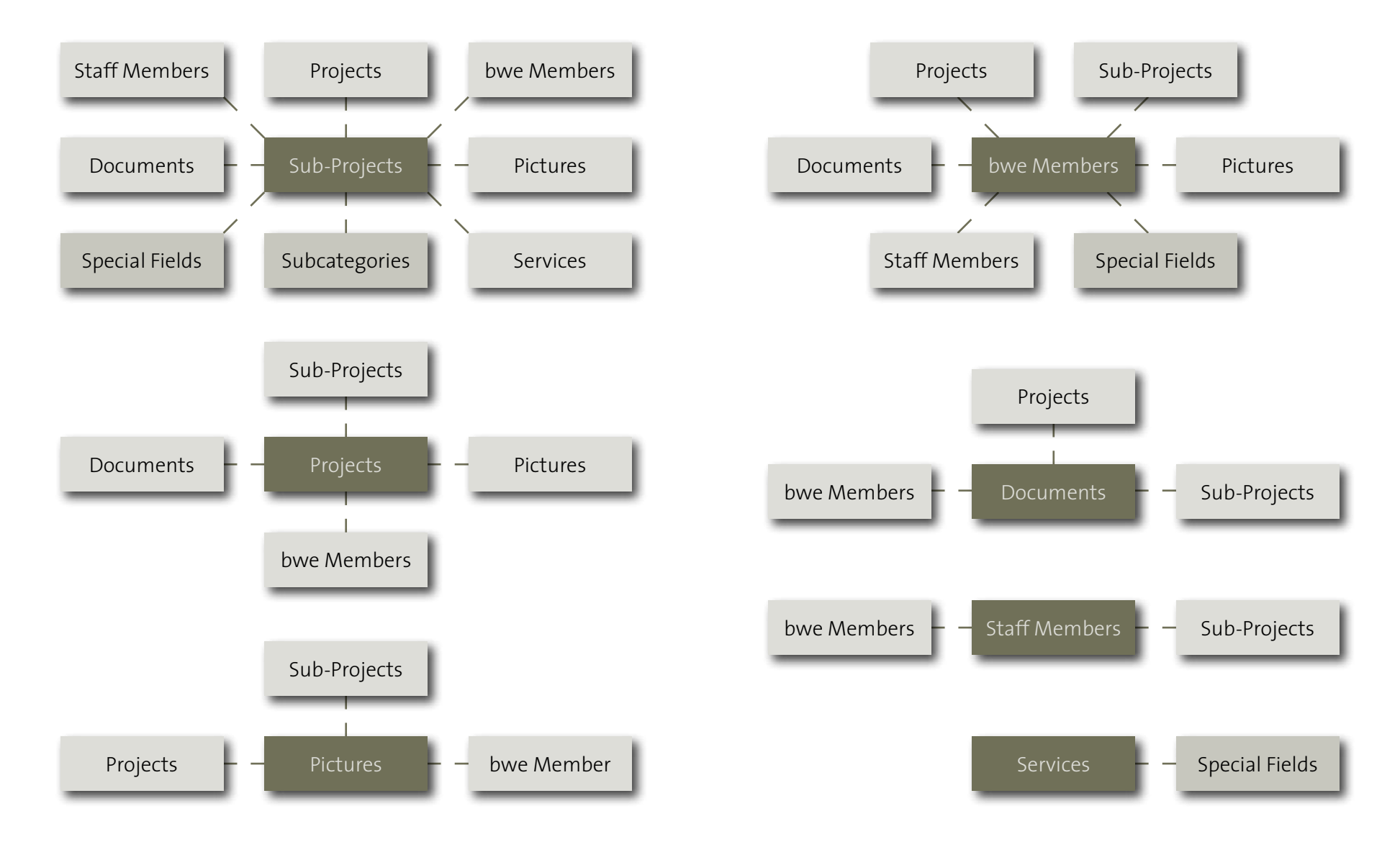

![](_page_7_Picture_289.jpeg)

# **Das Rechtemodell der bwe Referenz-Datenbank und Webseite**

## **DIE BEDIENELEMENTE & WERKZEUGE IM ÜBERBLICK**

![](_page_8_Picture_95.jpeg)

Die Trefferliste: Durch Filtern kann die Auswahl eingegrenzt werden. Als Filter- oder Sortierkriterium stehen die sichtbaren Merkmale zur Verfügung, die Darstellung kann zwischen Liste und Tabelle umgeschaltet werden.

![](_page_8_Picture_96.jpeg)

Das Display: Zusammenfassung mit Galerie, weitere Tabs mit Verknüpfungsmanagern.

Für exportierbare Objekte stehen im Export-Dialog verschiedene Optionen zur Verfügung, z.B. PDF- oder Excel-Export, ggf. sind mehrere unterschiedliche Templates hinterlegt.

![](_page_8_Picture_97.jpeg)

Im EDITOR werden die Stammdaten eines Objektes erfasst. Ggf. sind verschiedene Kataloge hinterlegt. Pflichtfelder und mehrsprachige Eingabefelder sind markiert. Im TEXTEDITOR werden umfangreichere Texte eingegeben und formatiert.

![](_page_8_Picture_8.jpeg)

Im Verknüpfungsmanager werden 1:n und n:n Verknüpfungen erstellt & verwaltet. Listen- oder Tabellendarstellung, filter- & sortierbar. Im Picker werden die zu verknüpfenden Objekte ausgewählt, filter- und sortierbare Tabellen- oder Listendarstellung.

### **DAS SCHEMATISIERTE BEDIENKONZEPT DER PIA**

Das Bedienkonzept der PIA sieht immer die selben Schritte Seitennavigation, Auswahl einer Option in der Trefferliste: vor: (ggf. Login), Auswahl des gewünschten Objekttyps in der Betrachten, neues Objekt anlegen, Bearbeiten oder Export.

![](_page_9_Figure_3.jpeg)

### **DIE BEDIENELEMENTE & WERKZEUGE IM DETAIL**

## **Die Trefferliste - Listenansicht**

![](_page_10_Figure_2.jpeg)

#### Hinweis:

Manche Attribute sind nur in der Listendarstellung, andere nur in der Tabellendarstellung sichtbar. Nach sichtbaren Attributen kann gefiltert und sortiert werden.

*Für jede Objektart in der Datenbank steht eine separate Trefferliste mit unterschiedlichen Optionen zur Verfügung.*

## **Die Trefferliste - Tabellenansicht**

![](_page_11_Figure_1.jpeg)

#### Hinweis:

Manche Attribute sind nur in der Listendarstellung, andere nur in der Tabellendarstellung sichtbar. Nach sichtbaren Attributen kann gefiltert und sortiert werden.

## **Das Display**

Auf dem Summary-Tab sind wesentliche Informationen zum Objekt sowie eine Galerie zusammen gefasst.

Für 1:n und n:n Verknüpfungen gibt es pro Objekttyp einen separaten Verknüpfungsmanager auf einem eigenen Tab.

> Sind mehrere Pictures verknüpft werden diese als Diashow angezeigt.

![](_page_12_Figure_4.jpeg)

*Die Datenbank-Inhalte werden im Display für mehr Übersichtlichkeit auf mehreren Tabs dargestellt.*

## **Der Export-Dialog**

Je nach gewähltem Objekttyp stehen im Export-Dialog unterschiedliche Optionen zur Verfügung, z.B. PDF- oder XLS-Export. Ggf. sind mehrere Templates hinterlegt. Es können mehrere Exports nacheinander durchgeführt werden.

![](_page_13_Figure_2.jpeg)

Hinweis:

Den Export-Dialog können Sie schließen, in dem Sie am Browser auf "Zurück" klicken oder in der Seitennavigation einen neuen Menüpunkt wählen.

*Mit der Kombination aus Filter-, Auswahl- und Export-Funktion erstellen Sie Referenz-Broschüren und -Listen in wenigen Augenblicken.*

## **Der Editor**

Die Informationen sind im Editor auf Tabs organisiert. Für den TEXTEDITOR und die Verknüpfungsmanager gibt es jeweils eigene Tabs. Je nach Benutzerprofil sind Daten sichtbar oder editierbar. Pflichtfelder sind farbig markiert. Fest hinterlegte oder selbstlernende Kataloge erleichtern die Eingabe.

Ggf. sind manche Attribute schreibgeschützt

Datumseingaben können mit dem Kalendertool oder manuell gemacht werden

Manche 1:n Verknüpfungen können auch am verknüpften Objekt bearbeitet werden.

![](_page_14_Figure_5.jpeg)

*Die Standardisierung der Bearbeitungsoberfläche mit dem einheitlichen Editor erleichtert die Eingabe und Wartung der Datenbank erheblich.*

## **Der TextEditor**

Im TextEditor könnenTexte per Copy & Paste eingefügt und formatiert werden. Ggf. sind verschiedene Formatierungen hinterlegt. Texte sollten ohne Formatierung importiert werden.

![](_page_15_Figure_2.jpeg)

Hinweis:

Texte sollten als reiner Text importiert werden. Ggf. kann der Text aus einer txt-Datei per Copy & Paste importiert werden. Wenn der importierte Text Textformate enthält, sollten diese zunächst mit dem "Formatierung löschen" Button entfernt werden.

*Durch die hinterlegten Formatierungen erhalten die Datenbank-Inhalte ein einheitliches Erscheinungsbild.*

# **Der Verknüpfungsmanager**

Im Verknüpfungsmanager werden 1:n und n:n Verknüpfungen verwaltet. Es stehen die Filter- und Sortierfunktion sowie die Tabellen- oder Listendarstellung zur Verfügung.

Für jeden verknüpften Objekttyp gibt es einen separaten Verknüpfungsmanager. Neue Verknüpfungen werden mit dem Picker erstellt.

> Darstellung der verknüpften Objekte mit Vorschaubild und Kurzbeschreibung in der Listenansicht

![](_page_16_Figure_4.jpeg)

#### Hinweis:

Wenn das zu verknüpfende Objekt noch nicht existiert, können SIe mit der mittleren Maustaste in der Seitennavigation auf den entsprechenden Objekttyp klicken und das Objekt in einem neuen Browsertab, erstellen, speichern und verknüpfen.

*Der Verknüpfungsmanager erleichtert die Verwaltung bestehender und die Erstellung neuer Verknüpfungen.*

### **Der Picker**

Ein Klick auf den "New LINK"-Button im Verknüpfungsmanager startet den Picker.

Die Auswahl der verknüpfbaren Objekte kann durch Filtern eingeschränkt werden. Auch die Sortierfunktion steht zur Verfügung.

Eine neue Verknüpfung wird durch einen Klick auf "New LINK" erzeugt.

![](_page_17_Figure_4.jpeg)

#### Hinweis:

Wenn das zu verknüpfende Objekt frisch erzeugt wurde erscheint es ganz unten in der Liste.

Andernfalls kann die Auswahl mit dem Filter eingegrenzt werden.

*Der Picker bietet eine Trefferliste mit Filter und Sortierung und erleichtert die Auswahl bei Verknüpfungen.*

## **TIPPS ZUR BEARBEITUNG**

Um Objekte in der Datenbank bearbeiten zu können melden Sie sich mit Ihrem Login an der Seite an.

Abhängig vom eigenen Benutzerprofil stehen unterschiedliche Bearbeitungsfunktionen zur Verfügung.

> Sollten Sie Ihr Passwort vergessen haben klicken Sie auf Forgot Password.

![](_page_18_Figure_4.jpeg)

Hinweis:

Nach der Anmeldung haben alle Redakteure die selben Lese- und Schreibrechte. Das heißt, alle können alle freigegebenen Daten sehen und verändern.

Administratoren können zusätzlich Objekte freigeben und das Profil von Nutzern sowie die Services verändern.

*Für die Bearbeitung & Nutzung von Daten in der Datenbank müssen Sie angemeldet sein.*

## **Datenpflege in der Datenbank**

Möglicherweise liegen bei der Eingabe eines Objektes in die Datenbank nicht alle Informationen vor.

Kontrollieren Sie von Zeit zu Zeit ob Ihre Objekte in der Datenbank vollständig sind.

![](_page_19_Figure_3.jpeg)

#### Hinweis:

Wenn Sie kontrollieren möchten, ob Ihre eigenen Objekte vollständig eingegeben sind wechseln Sie in die Tabellenansicht und filtern Sie über Author einfach auf Ihr Büro. Jetzt sehen Sie sehr übersichtlich wo noch Einträge fehlen. *Die Nutzungsmöglichkeiten der Referenzdatenbank steigen, je vollständiger und korrekter die Daten eingegeben sind.*

### **BESONDERHEITEN**

### **Pictures & Documents**

Pictures und Documents werden als jeweils eigener Objekttyp in der Datenbank erfasst und mit anderen Objekttypen verknüpft.

Wenn Sie nachträglich aktuellere Dateien hochladen, bleiben Verknüpfungen zu anderen Objekten nach der Aktualisierung natürlich erhalten.

![](_page_20_Figure_4.jpeg)

Hinweis:

Als Bildformate werden .jpg & .JPG akzeptiert (Vorgabe des PDF-Exportmoduls), Bilder bitte im Seitenverhältnis 16:10 speichern, mind. 1.600 x 1.000 Pixel, max. 5MB pro Bild. Bei Documents können verschiedene Dateiformate mit max. 5MB pro Datei hochgeladen werden.

### **bwe Members**

Bei den bwe Members erscheint auf Auf dem Tab HOSTD PICTURES sind da-jeweiligen Büro verknüpft sind. dem Tab LOGO das Firmenlogo. gegen alle Bilder gelistet, die mit dem

![](_page_21_Picture_51.jpeg)

Hinweis:

Als Bildformate für das Logo werden .jpg & .JPG akzeptiert (Vorgabe des PDF-Exportmoduls), Logos bitte im Seitenverhältnis 16:10 speichern, mind. 1.000 x 625 Pixel, max. 5MB pro Bild.

### **Staff Members**

Jeder "Staff Member" erhält einen persönlichen Zugang zur bwe Referenzdatenbank mit den Lese- und Schreibrechten seiner Gruppenzugehörigkeit.

Die Zugangsdaten setzen sich aus einer eindeutigen Emailadresse und einem automatisch generierten Passwort zusammen.

> Das Merkmal "Approved" kann nur von Administratoren geändert werden.

Die "Function" ist schreibgeschützt und kann nur von Administratoren geändert werden.

![](_page_22_Picture_82.jpeg)

Hinweis:

Neue Staff Members können nur von Administratoren angelegt werden.

Bitte benutzen Sie eine eindeutige (persönliche) Email-

adresse, da diese als Identifikator in der Datenbank dient.

## **CV & Picture**

Die Vita und das Passbild werden direkt am Staff-Member gespeichert. Lebensläufe können als PDF & DOC-Datei (max. 5MB) gespeichert werden. Bilder bitte im Seitenverhältnis 16:10 hochladen.

![](_page_23_Picture_55.jpeg)

Hinweis:

Als Bildformate werden .jpg & .JPG akzeptiert (Vorgabe des PDF-Exportmoduls), Bilder bitte im Seitenverhältnis 16:10 speichern, mind. 1.000 x 625 Pixel, max. 5MB pro Bild. Bei Documents können verschiedene Dateiformate mit max. 5MB pro Datei hochgeladen werden.

### **ALLGEMEINE SEITEN**

### **Startseite / Home & Fachbereichsseiten**

Auf der Start- und den Fachbereichsseiten werden ausgewählte Projekte mit Vorschaubild und Kurzbeschreibung vorgestellt.

![](_page_24_Picture_3.jpeg)

#### Hinweis:

Auf der Startseite werden Projekte mit den Merkmalen "Top-Project", "Complete" & "Approved" gezeigt. In den Fachbereichsseiten werden Projekte des jeweiligen Fachbereichs mit den Merkmalen "Complete" und "Approved" dargestellt.

*Durch die dynamische Einbindung von Datenbank-Inhalten in die Webseite aktualisiert diese sich selbst.*

## **Die Seite bw engineers**

Die Seite "bw engineers" stellt die bw engineers detaillierter vor. Die Inhalte sind fest hinterlegt.

![](_page_25_Figure_2.jpeg)

### **PERIMETRIK GbR**

Meckenheimer Allee 115 D - 53115 Bonn

> m +49 173 956 4424 t +49 228 2403 4371

> info@perimetrik.de www.perimetrik.de